# **Touchpad en toetsenbord**

Artikelnummer van document: 409918-331

Mei 2006

In deze handleiding wordt de werking van het touchpad en het toetsenbord beschreven.

# **Inhoudsopgave**

# **[1](#page-3-0) [Touchpad](#page-3-1)**

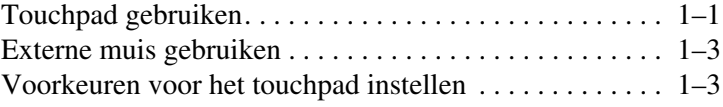

### **[2](#page-6-0) [Toetsenbord](#page-6-1)**

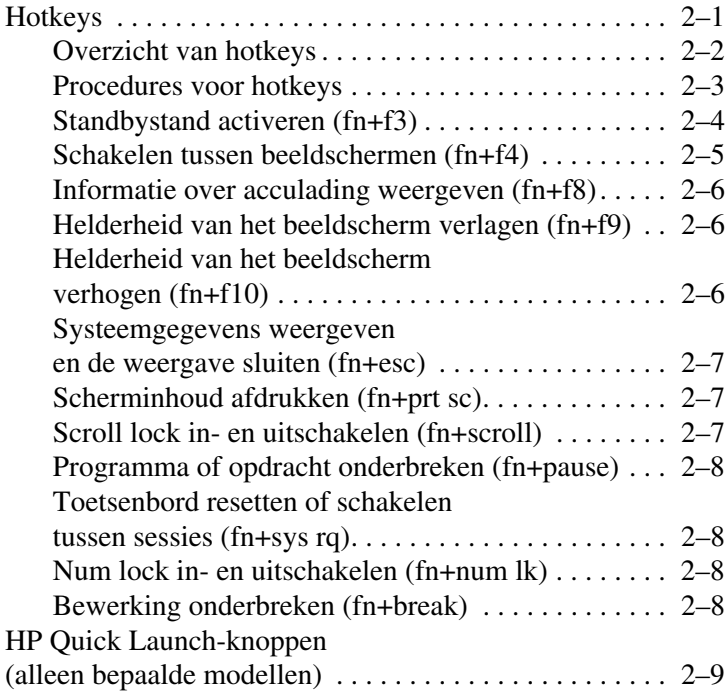

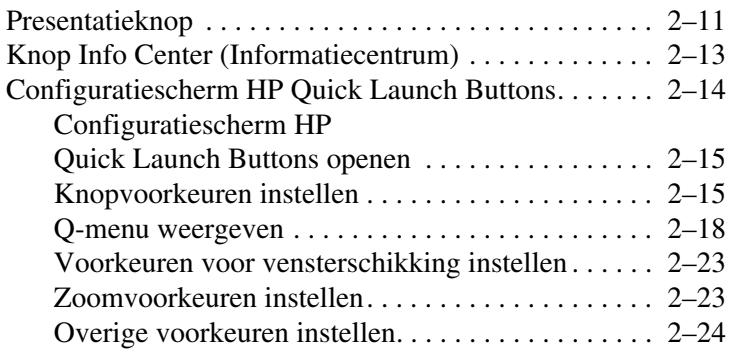

### **[3](#page-30-0) [Toetsenblokken](#page-30-1)**

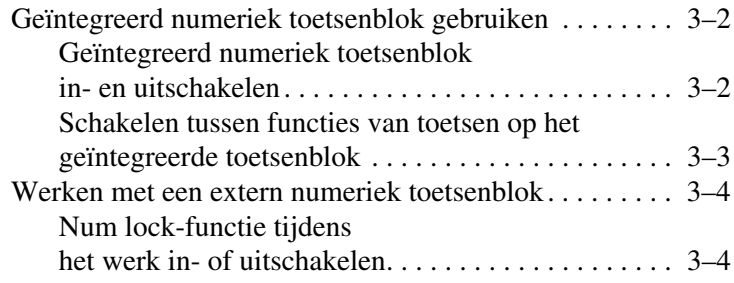

### **[Index](#page-34-0)**

# <span id="page-3-4"></span>**1 Touchpad**

# <span id="page-3-2"></span><span id="page-3-1"></span><span id="page-3-0"></span>**Touchpad gebruiken**

In de volgende afbeelding en tabel wordt het touchpad van de computer afgebeeld en beschreven.

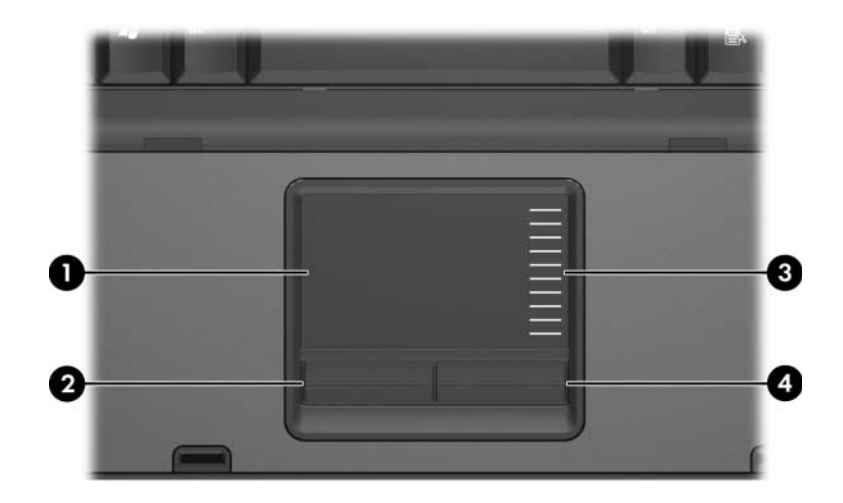

<span id="page-3-3"></span>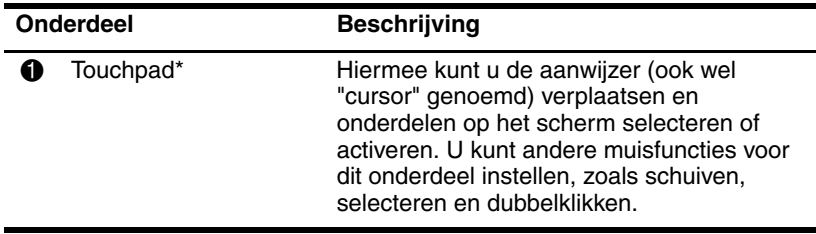

(Zie volgende pagina)

<span id="page-4-1"></span><span id="page-4-0"></span>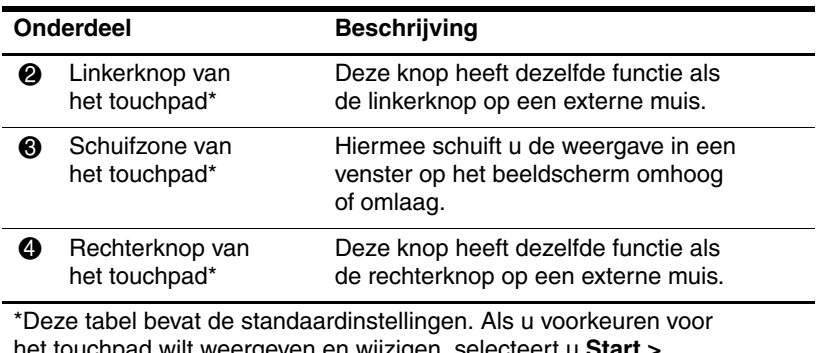

wiit weergeven en wijzigen, selecteert u **Start** : **Configuratiescherm > Printers en andere hardware > Muis**. Raadpleeg "[Voorkeuren voor het touchpad instellen](#page-5-1)" voor meer informatie over instellingen voor het touchpad.

Als u de aanwijzer wilt verplaatsen, schuift u uw vinger over het oppervlak van het touchpad in de richting waarin u de aanwijzer wilt bewegen. Gebruik de knoppen van het touchpad zoals u zou doen met de betreffende knoppen op een externe muis. Als u omhoog en omlaag wilt schuiven met de verticale schuifzone van het touchpad, schuift u met uw vinger omhoog of omlaag over de lijnen.

✎Als u het touchpad gebruikt om de aanwijzer te verplaatsen, haalt u eerst uw vinger van het touchpad voordat u uw vinger op de schuifzone plaatst. Als u uw vinger doorschuift van het touchpad naar de schuifzone, wordt de verticale schuiffunctie niet geactiveerd.

# <span id="page-5-0"></span>**Externe muis gebruiken**

<span id="page-5-2"></span>U kunt een externe USB-muis aansluiten via een van de USBpoorten op de computer. U kunt een USB-muis ook op de computer aansluiten via de poorten op een optioneel dockingapparaat (alleen bepaalde modellen).

# <span id="page-5-1"></span>**Voorkeuren voor het touchpad instellen**

<span id="page-5-3"></span>Via het venster Eigenschappen voor muis van Microsoft® Windows® kunt u de instellingen voor cursorbesturing aanpassen aan uw wensen. U kunt bijvoorbeeld:

- De aantipfunctie van het touchpad (tapping) inschakelen. Hiermee kunt u een object selecteren door eenmaal op het touchpad te tikken of dubbelklikken op een object door tweemaal op het touchpad te tikken (standaard ingeschakeld).
- De randschuiffunctie (Edge motion) inschakelen. Hiermee kunt u de weergave op het beeldscherm blijven schuiven wanneer uw vinger de rand van het touchpad heeft bereikt (standaard uitgeschakeld).
- De voorkeursinstelling van de muisknoppen wijzigen. Hiermee kunt u schakelen tussen linkshandig en rechtshandig gebruik (rechtshandig gebruik is standaard ingesteld).

Het venster Eigenschappen voor Muis bevat ook andere opties, zoals voorkeuren waarmee u de muisaanwijzersnelheid en een muisspoor kunt instellen, en speciale voorkeuren voor het touchpad, zoals instellingen voor virtueel schuiven en gevoeligheid.

U opent het venster Eigenschappen voor muis als volgt:

» Selecteer **Start > Configuratiescherm > Printers en andere hardware > Muis**.

# **Toetsenbord**

<span id="page-6-1"></span><span id="page-6-0"></span>In de volgende gedeelten vindt u informatie over de toetsenbordvoorzieningen van de computer.

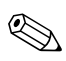

<span id="page-6-5"></span>✎Uw computer kan er iets anders uitzien dan de in dit hoofdstuk afgebeelde computer.

# <span id="page-6-2"></span>**Hotkeys**

<span id="page-6-4"></span><span id="page-6-3"></span>Hotkeys zijn vooraf ingestelde combinaties van de **fn**-toets  $\bullet$  met de **esc**-toets  $\bullet$ , een van de functietoetsen  $\bullet$  of een van de bewerkingstoetsen **4.** 

De pictogrammen op de toetsen **f3, f4** en **f8** tot en met **f10** vertegenwoordigen hotkeyfuncties. Hotkeyfuncties en procedures voor hotkeys worden beschreven in de volgende gedeelten.

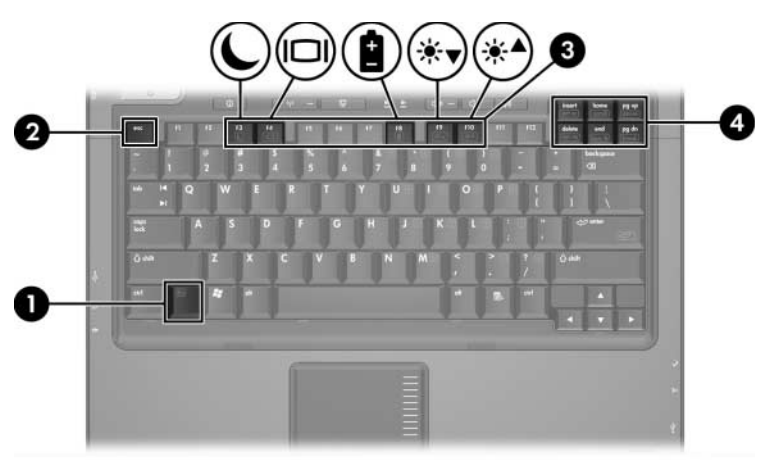

# <span id="page-7-1"></span><span id="page-7-0"></span>**Overzicht van hotkeys**

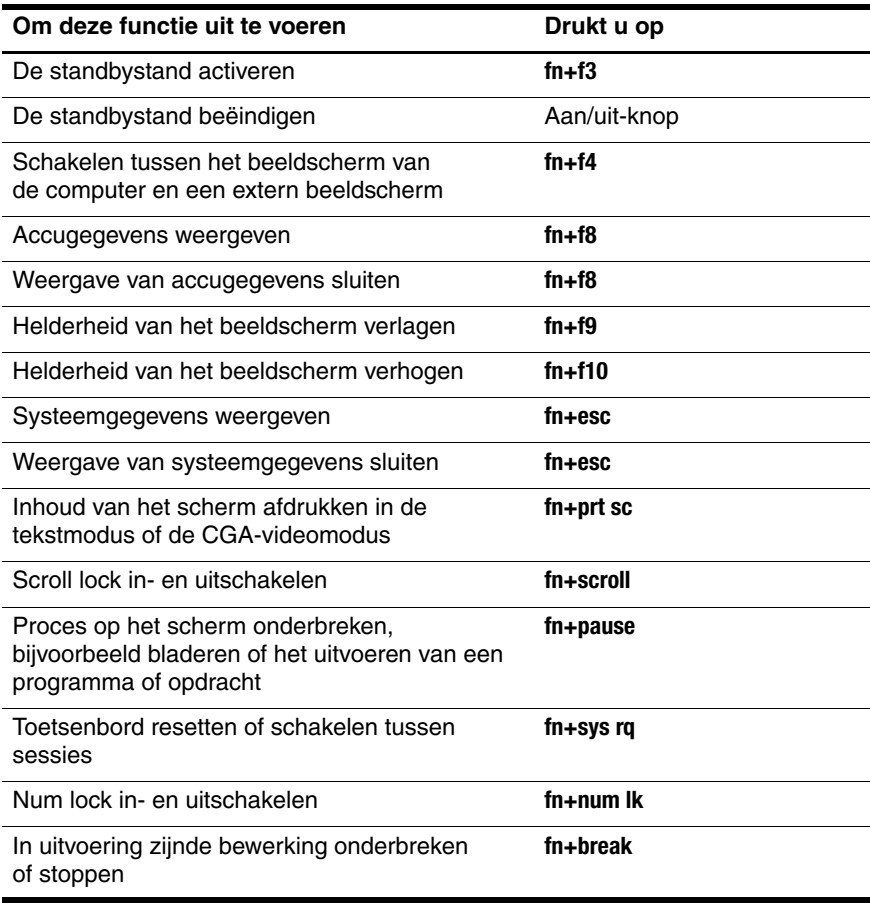

# <span id="page-8-0"></span>**Procedures voor hotkeys**

U voert als volgt een hotkeyopdracht uit met het toetsenbord van de computer:

■ Druk kort op de **fn**-toets en druk vervolgens kort op de tweede toets van de hotkeyopdracht.

 $-$  of  $-$ 

■ Houd de **fn**-toets ingedrukt, druk kort op de tweede toets van de hotkeyopdracht en laat vervolgens beide toetsen tegelijk los.

# <span id="page-9-0"></span>**Standbystand activeren (fn+f3)**

<span id="page-9-1"></span>Druk op **fn+f3** om de standbystand te activeren.

Wanneer de standbystand wordt geactiveerd, worden uw gegevens opgeslagen in het RAM (Random Access Memory), wordt het scherm gewist en wordt er minder energie verbruikt. Wanneer de computer in de standbystand staat, knipperen de aan/uit-lampjes.

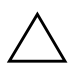

Ä**VOORZICHTIG:** Sla uw werk op alvorens de standbystand te activeren, om het risico van gegevensverlies te verminderen.

De computer moet zijn ingeschakeld voordat u de standbystand activeert. Als de computer in de hibernationstand staat, moet u de hibernationstand beëindigen voordat u de standbystand kunt activeren.

✎Als u de hibernationstand wilt beëindigen, drukt u kort op de aan/uit-knop. Als u de standbystand wilt beëindigen, drukt u kort op de aan/uit-knop, drukt u op een toets op het toetsenbord of drukt u op een Quick Launch-knop.

De functie van de hotkey **fn+f3** kan worden gewijzigd. U kunt bijvoorbeeld instellen dat met de hotkey **fn+f3** de hibernationstand wordt geactiveerd in plaats van de standbystand.

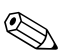

In alle vensters van het besturingssysteem Windows hebben verwijzingen naar de knop voor de slaapstand betrekking op de hotkey **fn+f3**.

# <span id="page-10-0"></span>**Schakelen tussen beeldschermen (fn+f4)**

<span id="page-10-1"></span>Druk op **fn+f4** om te schakelen tussen beeldschermen die op het systeem zijn aangesloten. Als er bijvoorbeeld een monitor op de computer is aangesloten, kunt u **fn+f4** gebruiken om te schakelen tussen weergave op het computerbeeldscherm, weergave op de monitor en gelijktijdige weergave op de computer en de monitor.

De meeste externe monitoren maken gebruik van de externe-VGA-videostandaard om videogegevens van de computer te ontvangen. Met **fn+f4** kunt u ook schakelen tussen andere apparaten die video-informatie van de computer ontvangen, bijvoorbeeld S-video.

De hotkey **fn+f4** ondersteunt de volgende video-overdrachtstypen (tussen haakjes staan voorbeelden van apparaten waarvoor het betreffende overdrachtstype wordt gebruikt):

- LCD (beeldscherm van de computer)
- externe VGA (de meeste externe monitoren)
- S-video (televisietoestellen, camcorders, videorecorders en video-opnamekaarten met S-video-ingangen)
- <span id="page-10-2"></span>samengestelde video (televisietoestellen, camcorders, videorecorders en video-opnamekaarten met samengestelde-video-ingangen)

✎Samengestelde-videoapparaten kunnen alleen op het systeem worden aangesloten via een optioneel dockingapparaat.

# <span id="page-11-0"></span>**Informatie over acculading weergeven (fn+f8)**

<span id="page-11-3"></span>Druk op **fn+f8** om ladingsgegevens over alle geplaatste accu's weer te geven. Er wordt weergegeven welke accu's worden opgeladen en hoeveel lading zich nog in elke accu bevindt.

De locatie van de accu's wordt aangegeven met een nummer:

- Locatie 1 is de primaire accu.
- <span id="page-11-5"></span>■ Locatie 2 is de optionele accu.

# <span id="page-11-1"></span>**Helderheid van het beeldscherm verlagen (fn+f9)**

Druk op **fn+f9** als u de helderheid van het beeldscherm wilt verlagen. Houd beide toetsen ingedrukt om de helderheid steeds verder te verlagen.

### <span id="page-11-2"></span>**Helderheid van het beeldscherm verhogen (fn+f10)**

<span id="page-11-4"></span>Druk op **fn+f10** als u de helderheid van het beeldscherm wilt verhogen. Houd beide toetsen ingedrukt om de helderheid steeds verder te verhogen.

### <span id="page-12-0"></span>**Systeemgegevens weergeven en de weergave sluiten (fn+esc)**

<span id="page-12-5"></span>Druk op **fn+esc** om informatie weer te geven over onderdelen van de systeemhardware en het versienummer van het systeem-BIOS.

In Windows wordt bij de weergave die wordt geopend met **fn+esc**, de versie van het BIOS (basic input-output system) van het systeem weergegeven als de BIOS-datum. Bij sommige computermodellen wordt de BIOS-datum weergegeven in decimale vorm. De BIOS-datum wordt ook wel aangeduid als het versienummer van het systeem-ROM.

<span id="page-12-3"></span>Om de met **fn+esc** opgeroepen weergave te sluiten, drukt u op **esc**.

# <span id="page-12-1"></span>**Scherminhoud afdrukken (fn+prt sc)**

Druk op **fn+prt sc** om een uit tekens bestaande "afbeelding" van de scherminhoud naar de printer te sturen. Het afdrukken van de scherminhoud werkt alleen als de weergave is ingesteld op de tekstmodus of de laagste beschikbare videomodus (CGA). In sommige programma's dient de toets **prt sc** om een schermopname te maken en die op te slaan als bestand, onafhankelijk van de ingestelde videomodus.

# <span id="page-12-2"></span>**Scroll lock in- en uitschakelen (fn+scroll)**

<span id="page-12-4"></span>Druk op **fn+scroll** om de scroll lock-voorziening in en uit te schakelen. Veel programma's negeren de instelling van scroll lock.

# <span id="page-13-0"></span>**Programma of opdracht onderbreken (fn+pause)**

<span id="page-13-6"></span>Druk op **fn+pause** om de uitvoering van een programma of opdracht tijdelijk te onderbreken. U kunt de **pause**-toets bijvoorbeeld gebruiken om het bladeren te onderbreken, zodat u een lijst die meerdere schermen beslaat of een document kunt lezen.

### <span id="page-13-1"></span>**Toetsenbord resetten of schakelen tussen sessies (fn+sys rq)**

<span id="page-13-7"></span>Druk op **fn+sys rq** om het toetsenbord te resetten of om over te schakelen naar een andere sessie. De hotkey **sys rq** heeft dezelfde functie als de System Request-toets op een computerterminal van een IBM mainframe.

# <span id="page-13-2"></span>**Num lock in- en uitschakelen (fn+num lk)**

<span id="page-13-5"></span>Druk op **fn+num lk** om de num lock-voorziening in en uit te schakelen. Wanneer de hotkey **num lk** wordt ingeschakeld, wordt het geïntegreerde numerieke toetsenblok geactiveerd. De toetsen kunnen dan worden gebruikt voor invoer van gegevens zoals op een calculator. Wanneer de hotkey **num lk** wordt uitgeschakeld, krijgen de toetsen hun oorspronkelijke functies terug.

# <span id="page-13-3"></span>**Bewerking onderbreken (fn+break)**

<span id="page-13-4"></span>Druk op **fn+break** om de bewerking die bezig is te onderbreken of stop te zetten.

# <span id="page-14-0"></span>**HP Quick Launch-knoppen (alleen bepaalde modellen)**

<span id="page-14-2"></span>Met de HP Quick Launch-knoppen opent u veelgebruikte programma's, ook wel *applicaties* genoemd. In het configuratiescherm HP Quick Launch Buttons stelt u in met welke knop u welk programma wilt starten.

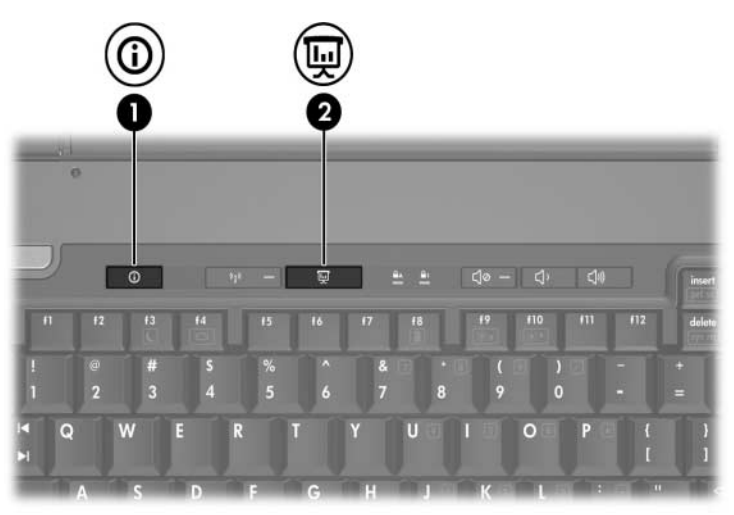

<span id="page-14-1"></span>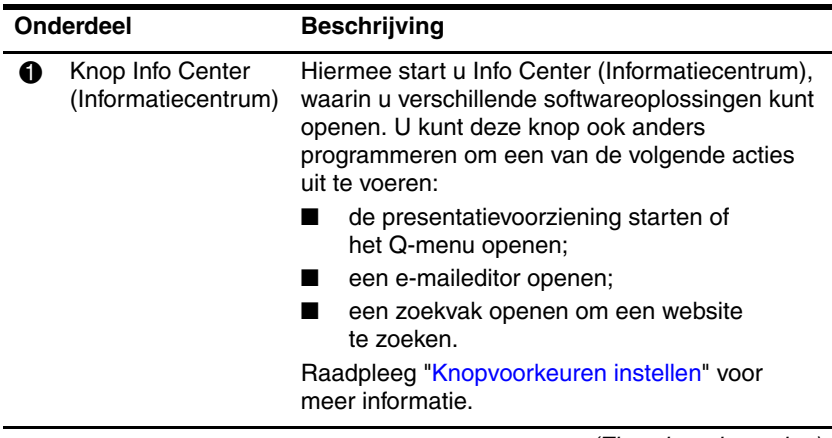

(Zie volgende pagina)

<span id="page-15-0"></span>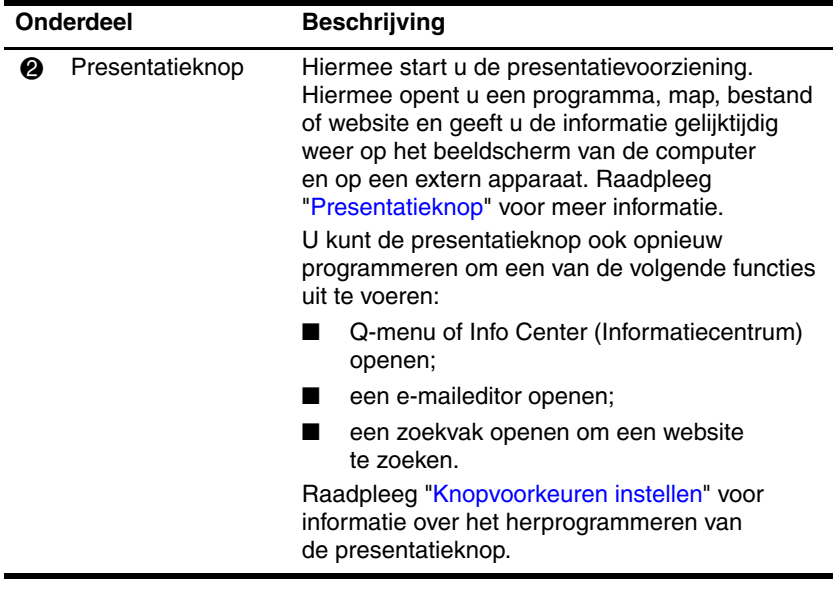

# <span id="page-16-0"></span>**Presentatieknop**

<span id="page-16-1"></span>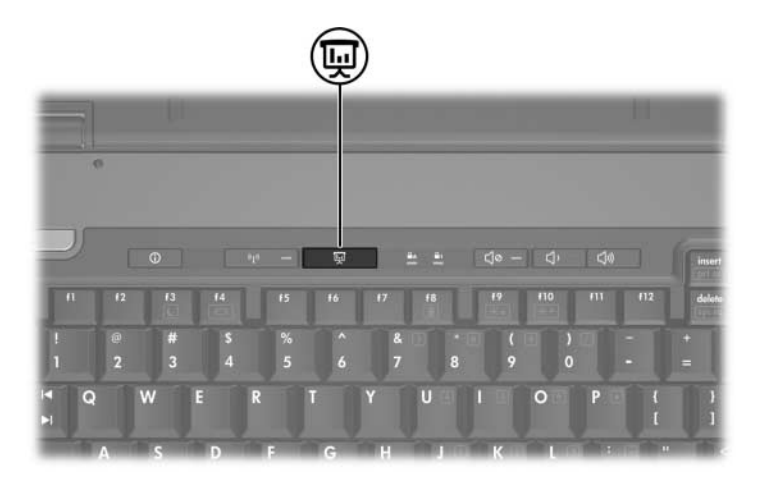

De eerste keer dat u op de presentatieknop drukt, verschijnt het dialoogvenster Presentation Settings (Instellingen voor presentatie). In dit dialoogvenster kunt u de knop instellen voor uitvoering van een van de volgende acties:

- een door u opgegeven programma, map, bestand of website openen;
- een energiebeheerschema kiezen;
- een beeldscherminstelling kiezen.

Het beeld wordt gelijktijdig weergegeven op het beeldscherm van de computer en op een extern apparaat dat is aangesloten op:

- de externe monitorpoort;
- de S-video-uitgang op de achterkant van de computer;
- poorten en connectoren op een optioneel dockingapparaat (alleen bepaalde modellen).

Als u de standaardinstellingen van de presentatieknop niet wilt gebruiken, kunt u de knop programmeren voor uitvoering van een van de volgende acties:

- Q-menu of Info Center (Informatiecentrum) openen;
- een e-maileditor openen;
- een zoekvak openen om een website te zoeken.

# <span id="page-18-0"></span>**Knop Info Center (Informatiecentrum)**

<span id="page-18-1"></span>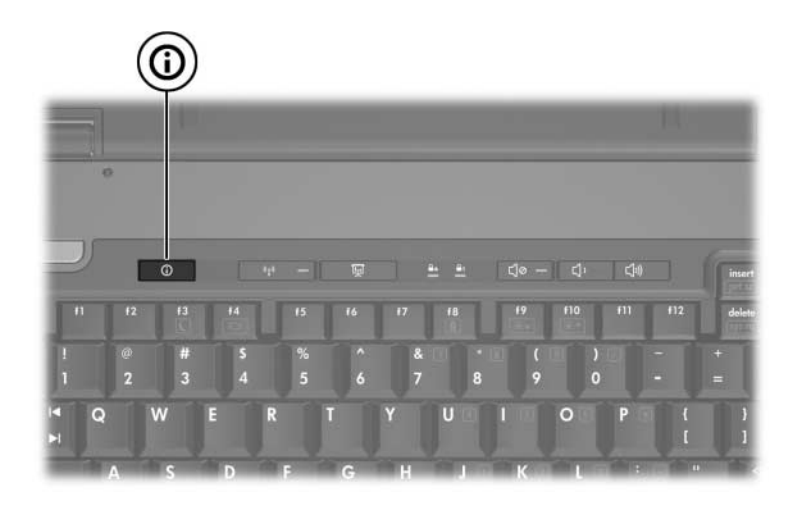

De eerste keer dat u op de knop Info Center drukt, verschijnt het venster Info Center. Hierin kunt u vooraf ingestelde softwareoplossingen openen. Als u de standaardinstellingen van de knop Info Center niet wilt gebruiken, kunt u de knop programmeren voor uitvoering van een van de volgende acties:

- Q-menu openen of de presentatievoorziening starten;
- een e-maileditor openen;
- een zoekvak openen om een website te zoeken.

# <span id="page-19-0"></span>**Configuratiescherm HP Quick Launch Buttons**

#### <span id="page-19-1"></span>✎Sommige voorkeuren die staan vermeld in het configuratiescherm HP Quick Launch Buttons, worden mogelijk niet door de computer ondersteund.

U kunt het configuratiescherm HP Quick Launch Buttons gebruiken voor de volgende taken:

- de presentatieknop en de knop Info Center programmeren, en de instellingen voor deze knoppen wijzigen;
- onderdelen aan het Q-menu toevoegen, onderdelen wijzigen en verwijderen;
- voorkeuren instellen voor het schikken van vensters op het bureaublad van Windows;
- instellingen voor lettertypen en pictogrammen van het besturingssysteem en applicaties aanpassen;
- andere voorkeuren instellen, waaronder:
	- ❏ voorkeuren voor de weergave van het pictogram HP Quick Launch Buttons;
	- ❏ toestemming voor gebruikers zonder beheerdersrechten om knoptoewijzingen te wijzigen;
	- ❏ toestemming voor gebruikers om de knoptoewijzingen van de Easy Access-knoppen op een optioneel extern toetsenbord te wijzigen;
	- ❏ berichten van HP Quick Launch Buttons op het bureaublad weergeven;
	- ❏ automatische standwijziging activeren of deactiveren;
	- ❏ beeldschermschakelaar activeren of deactiveren;
	- ❏ Quick Switch (Snel schakelen) activeren of deactiveren;
	- ❏ de voorziening voor detectie van de beeldschermresolutie activeren of deactiveren.

In de volgende gedeelten vindt u instructies voor het instellen van voorkeuren via dit configuratiescherm. Voor aanvullende informatie op het scherm over de onderdelen van het configuratiescherm klikt u op de knop Help in de rechterbovenhoek van het venster. De help-knop herkent u aan het vraagteken.

# <span id="page-20-0"></span>**Configuratiescherm HP Quick Launch Buttons openen**

U kunt het configuratiescherm HP Quick Launch Buttons op de volgende manieren openen:

- Selecteer **Start > Configuratiescherm > Printers en andere hardware > Quick Launch Buttons** (Quick Launch-knoppen).
- <span id="page-20-2"></span>■ Dubbelklik op het pictogram HP Quick Launch Buttons in het systeemvak aan de rechterkant van de taakbalk.

# <span id="page-20-1"></span>**Knopvoorkeuren instellen**

U kunt een knop programmeren om het Q-menu te openen, Info Center te openen, een e-mailprogramma te openen, naar een website te zoeken, of een programma, map, bestand of website te openen bij een druk op de knop.

U opent als volgt het Q-menu of Info Center bij een druk op de knop:

- 1. Klik in het configuratiescherm HP Quick Launch Buttons op de tab **Programmable Buttons (Programmeerbare knoppen)**.
- 2. Klik op de pijl-omlaag naast de knop die u wilt instellen en klik op **Q Menu** of **Info Center**.

✎Raadpleeg "[Q-menu weergeven"](#page-23-0) voor meer informatie over het Q-menu.

3. Om de voorkeuren op te slaan en het configuratiescherm te sluiten, klikt u op **OK**.

U kunt als volgt een e-maileditor openen of een website zoeken bij een druk op de knop:

- 1. Klik in het configuratiescherm HP Quick Launch Buttons op de tab **Programmable Buttons** (Programmeerbare knoppen).
- 2. Klik op de pijl-omlaag naast de knop die u wilt instellen en klik op **Launch eMail** (E-mail starten) of **Search URL** (URL zoeken).
- 3. Om de voorkeuren op te slaan en het configuratiescherm te sluiten, klikt u op **OK**.

U kunt als volgt een programma, map, bestand of website openen bij een druk op de knop:

- 1. Klik in het configuratiescherm HP Quick Launch Buttons op de tab **Programmable Buttons** (Programmeerbare knoppen).
- 2. Klik op de pijl-omlaag naast de knop die u wilt instellen en klik op **Presentation** (Presentatie).
- 3. Klik op de knop **Configure** (Configureren).
- 4. Typ in het vak onder Program to Start de naam van het betreffende programma, de map, het bestand of de URL van de website.

 $-$  of  $-$ 

Klik op **Browse (**Bladeren) om te zoeken naar beschikbare programma's, mappen, bestanden en websites en selecteer er vervolgens een door erop te klikken.

- <span id="page-21-0"></span>5. Om het huidige energiebeheerschema voor de presentatievoorziening weer te geven of te wijzigen, klikt u op een optie in de lijst **Power Scheme** (Energiebeheerschema) of klikt u op **Power Options** (Opties voor energiebeheer) om het gelijknamige configuratiescherm te openen.
	- ✎ Het energiebeheerschema voor de presentatiefunctie wordt standaard geselecteerd wanneer u de presentatieknop indrukt.
- 6. Om een beeldscherminstelling voor de presentatiefunctie te selecteren, klikt u op **Internal Only** (Alleen intern), **Dual Display** (Twee beeldschermen) of **Extended Desktop**  (Vergroot bureaublad).
	- ✎ Standaard is de optie Internal Only (Alleen intern) geselecteerd. Wanneer u Extended Desktop (Vergroot bureaublad) kiest, kunt u een optie selecteren om de optimale resolutie automatisch te laten bepalen. Klik op het selectievakje **Allow system to determine optimum resolution** (Systeem optimale resolutie laten bepalen) en klik op **Apply** (Toepassen). Wanneer u Extended Desktop (Vergroot bureaublad) selecteert, kunt u de beeldschermresolutie selecteren voor zowel het beeldscherm van de computer als een externe monitor. U kunt tussen scherm en monitor schakelen door op de presentatieknop te drukken. Als u dit doet, worden de oorspronkelijke instellingen van het energiebeheerschema hersteld.
- 7. Als u niet wilt dat het welkomstscherm wordt weergegeven wanneer u op de presentatieknop drukt, schakelt u de optie **Show welcome screen when presentation button is pressed**  (Welkomstscherm weergeven wanneer op presentatieknop wordt gedrukt) uit.
- 8. Om de voorkeuren op te slaan en het configuratiescherm te sluiten, klikt u op **Apply** (Toepassen) en daarna op **OK**.

### <span id="page-23-0"></span>**Q-menu weergeven**

Het Q-menu geeft snel toegang tot veel van de systeemtaken die u kunt starten met de knoppen, toetsen of hotkeys van de meeste computers.

U geeft als volgt het Q-menu weer op het bureaublad:

» Klik met de rechtermuisknop op het pictogram HP Quick Launch Buttons en selecteer **Launch Q Menu** (Q-menu openen).

#### **Voorkeuren voor het Q-menu instellen**

In het Q-menu kunnen maximaal 40 onderdelen worden weergegeven. Verschillende door het systeem gedefinieerde onderdelen worden standaard weergegeven. U kunt instellen of u deze onderdelen wel of niet wilt weergeven. Alleen door de gebruiker gedefinieerde onderdelen kunnen worden toegevoegd, gewijzigd en verwijderd.

De onderdelen van het Q-menu worden beheerd vanuit de lijst **Items to Display on Q Menu** (In Q-menu weer te geven opties).

### **Onderdelen uit het Q-menu verwijderen**

U verwijdert als volgt een onderdeel uit het Q-menu:

- 1. Klik in het configuratiescherm HP Quick Launch Buttons op de tab **Q Menu**.
- 2. In de lijst **Items to Display on Q Menu** (In Q-menu weer te geven opties) schakelt u het selectievakje uit voor elk onderdeel dat u wilt verwijderen.
- 3. Om de voorkeuren op te slaan en het configuratiescherm te sluiten, klikt u op **OK**.

#### **Onderdelen uit de lijst toevoegen aan het Q-menu**

U voegt als volgt een onderdeel uit de lijst **Items to Display on Q Menu** (In Q-menu weer te geven opties) toe aan het Q-menu:

- 1. Klik in het configuratiescherm HP Quick Launch Buttons op de tab **Q Menu**.
- 2. Schakel het selectievakje in voor het onderdeel dat u wilt toevoegen.
- 3. Om de voorkeuren op te slaan en het configuratiescherm te sluiten, klikt u op **OK**.

#### **Door de gebruiker gedefinieerd onderdeel toevoegen aan het Q-menu**

Als u een onderdeel dat niet in de lijst **Items to Display on Q Menu** (In Q-menu weer te geven opties) staat, zoals een onderdeel op een schijfeenheid, in een netwerk of op Internet, wilt toevoegen aan zowel de lijst **Items to Display on Q Menu**  (In Q-menu weer te geven opties) als het Q-menu, gaat u als volgt te werk:

- 1. Klik in het configuratiescherm HP Quick Launch Buttons op de tab **Q Menu**.
- 2. Klik op **Add** (Toevoegen).
- 3. In het dialoogvenster **Add New Menu Entry** (Nieuwe menuoptie toevoegen) kunt u het onderdeel toevoegen door middel van typen of bladeren:
	- ❏ Als u het onderdeel wilt toevoegen via het toetsenbord, typt u een naam voor het onderdeel in het veld **Display Name** (Weergavenaam) en typt u het pad naar het onderdeel in het veld **File Name** (Bestandsnaam). Als u ervoor kiest om de weergavenaam te typen, maar te bladeren naar de bestandsnaam, laat u het vak **File Name**  (Bestandsnaam) leeg.
	- ❏ Als u een onderdeel wilt toevoegen door te bladeren, klikt u op u de knop **Browse** (Bladeren).

In het venster selecteert u het onderdeel. (De volledige naam van het onderdeel wordt weergegeven in het vak **File Name** (Bestandsnaam). Als u eerder geen naam heeft getypt in het vak **Display Name** (Weergavenaam), wordt er uit de onderdeelnaam een weergavenaam gegenereerd die wordt weergegeven in het vak **Display Name**  (Weergavenaam).)

4. Om de voorkeuren op te slaan en het dialoogvenster te sluiten, klikt u op **OK**.

#### **Door de gebruiker gedefinieerd onderdeel wijzigen**

Door de gebruiker gedefinieerde onderdelen kunnen worden gewijzigd, door het systeem gedefinieerde onderdelen niet. Als u een door het systeem gedefinieerd onderdeel in de lijst **Items to display on Q Menu** (In Q-menu weer te geven opties) selecteert, is de knop Modify (Wijzigen) niet beschikbaar.

U kunt als volgt de weergavenaam en/of bestandsnaam van een door de gebruiker gedefinieerd onderdeel wijzigen:

- 1. Klik in het configuratiescherm HP Quick Launch Buttons op de tab **Q Menu**.
- 2. Klik op het onderdeel in de lijst **Items to display on Q Menu**  (In Q-menu weer te geven opties).
- 3. Klik op **Modify** (Wijzigen).
	- ❏ Als u de weergavenaam of bestandsnaam van het onderdeel wilt wijzigen via het toetsenbord, typt u de nieuwe naam voor het onderdeel in het vak **Display Name**  (Weergavenaam) of typt u het nieuwe pad naar het onderdeel in het vak **File Name** (Bestandsnaam). Als u ervoor kiest om de weergavenaam te typen, maar te bladeren naar de bestandsnaam, laat u het vak **File Name**  (Bestandsnaam) leeg.
	- ❏ Als u de weergavenaam of bestandsnaam wilt wijzigen door te bladeren, klikt u op de knop **Browse** (Bladeren).

In het venster selecteert u het onderdeel. (De volledige naam van het onderdeel wordt weergegeven in het vak **File Name** (Bestandsnaam). Als u eerder geen naam heeft getypt in het vak **Display Name** (Weergavenaam), wordt er uit de onderdeelnaam een weergavenaam gegenereerd die wordt weergegeven in het vak **Display Name**  (Weergavenaam).)

4. Om de voorkeuren op te slaan en het dialoogvenster te sluiten, klikt u op **OK**.

#### **Locatie van een onderdeel van het Q-menu wijzigen**

U wijzigt als volgt de locatie van een onderdeel van het Q-menu:

- 1. Klik in het configuratiescherm HP Quick Launch Buttons op de tab **Q Menu**.
- 2. Selecteer het onderdeel in de lijst **Items to display on Q Menu** (In Q-menu weer te geven opties). Doe daarna het volgende:
	- ❏ Als u het onderdeel naar boven wilt verplaatsen, klikt u op de knop **Move Up** (Omhoog).
	- ❏ Als u het onderdeel naar beneden wilt verplaatsen, klikt u op de knop **Move Down** (Omlaag).
- 3. Om de voorkeuren op te slaan en het configuratiescherm te sluiten, klikt u op **OK**.

#### **Onderdelen verwijderen uit de lijst met weer te geven opties**

Door het systeem gedefinieerde onderdelen kunnen niet worden verwijderd uit de lijst **Items to display on Q Menu** (In Q-menu weer te geven opties).

U verwijdert als volgt een door de gebruiker gedefinieerd onderdeel:

- 1. Klik in het configuratiescherm HP Quick Launch Buttons op de tab **Q Menu**.
- 2. Klik op het onderdeel dat u wilt verwijderen.
- 3. Klik op **Remove** (Verwijderen).
- 4. Om de voorkeuren op te slaan en het configuratiescherm te sluiten, klikt u op **OK**.

# <span id="page-28-0"></span>**Voorkeuren voor vensterschikking instellen**

U stelt als volgt voorkeuren in voor het schikken van vensters op het bureaublad van Windows:

- <span id="page-28-2"></span>1. Klik in het configuratiescherm HP Quick Launch Buttons op de tab **Quick Tile** (Snel vensters schikken).
- 2. Klik op **Vertical Tile** (Verticaal schikken) of **Horizontal Tile**  (Horizontaal schikken) en klik op de programma's die u wilt schikken in het vak **Applications currently running**  (Momenteel actieve applicaties).
- 3. Om de voorkeuren op te slaan en het configuratiescherm te sluiten, klikt u op **OK**.

# <span id="page-28-1"></span>**Zoomvoorkeuren instellen**

U wijzigt als volgt instellingen voor lettertypen en pictogrammen van het besturingssysteem en programma's:

- 1. Klik in het configuratiescherm HP Quick Launch Buttons op de tab **Zoom**.
- 2. Gebruik de schuifregelaars om de grootte van lettertypen en pictogrammen in het besturingssysteem aan te passen en om de grootte van lettertypen in titels en menu's in programma's aan te passen.
- 3. Om de instellingen voor het besturingssysteem en programma's te synchroniseren, klikt u op **Synchronize OS and application settings** (Instellingen voor besturingssysteem en applicaties synchroniseren).
- 4. Om de voorkeuren op te slaan en het configuratiescherm te sluiten, klikt u op **OK**.

✎Om de standaardinstellingen te herstellen, klikt u op de knop **Default** (Standaard).

### <span id="page-29-0"></span>**Overige voorkeuren instellen**

U kunt ook andere voorkeuren instellen op het tabblad Preferences (Voorkeuren) van het configuratiescherm HP Quick Launch Buttons

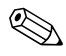

✎Sommige voorkeuren die staan vermeld op het tabblad Preferences (Voorkeuren), worden mogelijk niet door de computer ondersteund.

U stelt als volgt een voorkeur in:

- 1. Klik in het configuratiescherm HP Quick Launch Buttons op de tab **Preferences** (Voorkeuren).
- 2. Om een voorkeursinstelling weer te geven of in te schakelen, klikt u op het selectievakje naast het onderdeel.

 $-$  of  $-$ 

Om een voorkeursinstelling te verbergen of uit te schakelen, maakt u het selectievakje naast het onderdeel leeg.

3. Om de voorkeuren op te slaan en het configuratiescherm te sluiten, klikt u op **OK**.

✎Als u meer informatie wilt over een onderdeel op het tabblad Preferences (Voorkeuren), klikt u op de knop Help in de rechterbovenhoek van het venster. Klik vervolgens op het onderdeel. De knop Help is aangegeven met een vraagteken.

# **Toetsenblokken**

<span id="page-30-1"></span><span id="page-30-0"></span>De computer heeft een geïntegreerd numeriek toetsenblok en ondersteunt tevens een optioneel extern numeriek toetsenblok of een optioneel extern toetsenbord met een numeriek toetsenblok.

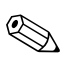

✎Uw computer kan er iets anders uitzien dan de in dit gedeelte afgebeelde computer.

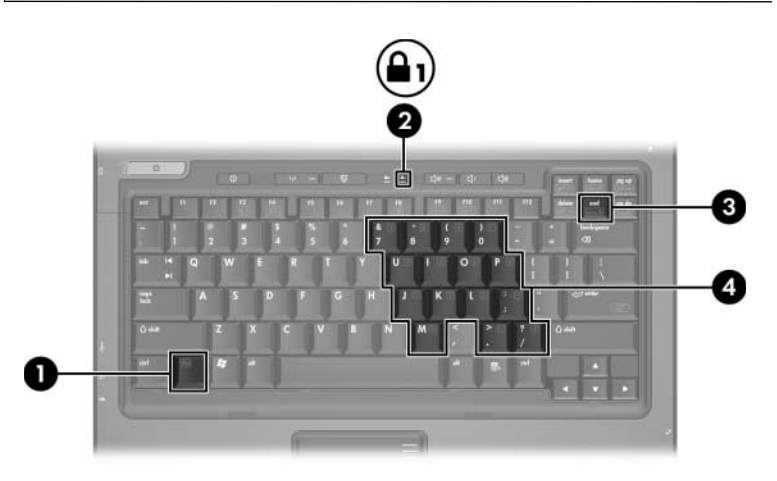

<span id="page-30-5"></span><span id="page-30-4"></span><span id="page-30-3"></span><span id="page-30-2"></span>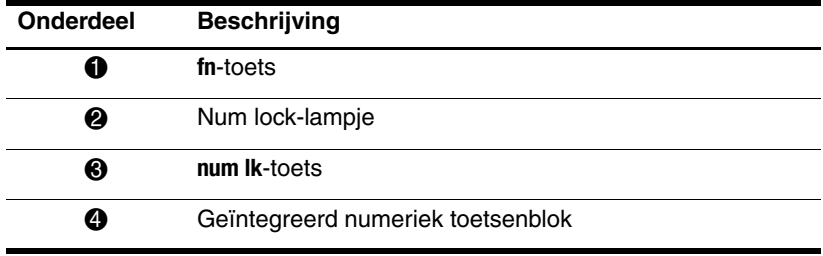

# <span id="page-31-0"></span>**Geïntegreerd numeriek toetsenblok gebruiken**

<span id="page-31-2"></span>U kunt de vijftien toetsen van het geïntegreerde numerieke toetsenblok op dezelfde manier gebruiken als de toetsen van een extern toetsenblok. Wanneer het geïntegreerde numerieke toetsenblok is ingeschakeld, voert u met elke toets van dit toetsenblok de functie uit die wordt aangegeven door het pictogram in de rechterbovenhoek van de toets.

# <span id="page-31-1"></span>**Geïntegreerd numeriek toetsenblok in- en uitschakelen**

Druk op **fn+num lk** om het geïntegreerde numerieke toetsenblok in te schakelen. Het num lock-lampje gaat aan. Druk nogmaals op **fn+num lk** om terug te keren naar de standaardfuncties van de toetsenbloktoetsen.

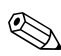

✎Het geïntegreerde numerieke toetsenblok werkt niet als er een extern toetsenbord of numeriek toetsenblok is aangesloten op de computer of op een optioneel dockingapparaat.

# <span id="page-32-0"></span>**Schakelen tussen functies van toetsen op het geïntegreerde toetsenblok**

U kunt tijdelijk de andere functies van de toetsen op het geïntegreerde numerieke toetsenblok gebruiken door te drukken op de **fn**-toets of de toetscombinatie **fn+shift**.

- <span id="page-32-1"></span>Als u de toetsenblokfunctie van een toetsenbloktoets wilt activeren wanneer het toetsenblok is uitgeschakeld, houdt u de **fn**-toets ingedrukt terwijl u op de toetsenbloktoets drukt.
- Wanneer het toetsenblok is ingeschakeld, gebruikt u de toetsenbloktoetsen als volgt tijdelijk als standaardtoetsen:
	- ❏ Houd de **fn**-toets ingedrukt en druk op de toetsenbloktoets om een kleine letter te typen.
	- ❏ Houd **fn+shift** ingedrukt en druk op de toetsenbloktoets om een hoofdletter te typen.

# <span id="page-33-0"></span>**Werken met een extern numeriek toetsenblok**

<span id="page-33-2"></span>De werking van de meeste toetsen op de meeste externe toetsenblokken hangt af van de stand van de num lock-toets. (De num lock-functie is standaard uitgeschakeld.) Bijvoorbeeld:

- Wanneer num lock is ingeschakeld, kunt u met de meeste toetsenbloktoetsen cijfers typen.
- Wanneer num lock is uitgeschakeld, werken de meeste toetsenbloktoetsen als pijltoetsen, page up-toets of page down-toets.

Wanneer num lock op een extern toetsenblok wordt ingeschakeld, gaat het num lock-lampje op de computer branden. Wanneer num lock op een extern toetsenblok wordt uitgeschakeld, gaat het num lock-lampje op de computer uit.

Als het externe toetsenblok is aangesloten, kan het geïntegreerde toetsenblok niet worden ingeschakeld.

### <span id="page-33-1"></span>**Num lock-functie tijdens het werk in- of uitschakelen**

U schakelt als volgt Num lock tijdens het werken in of uit op een extern toetsenblok:

» Druk op de toets **num lk** op het externe numerieke toetsenblok, niet op de computer.

# **Index**

### <span id="page-34-0"></span>**A**

Acculading, informatie weergeven [2–6](#page-11-3) Activeren, standbystand [2–4](#page-9-1)

#### **B**

Bewerkingstoetsen [2–1](#page-6-3)

#### **E**

Energiebeheer, schema's [2–16](#page-21-0) Extern toetsenblok [3–4](#page-33-2) Externe muis [1–3](#page-5-2)

#### **F**

**Fn**, toets [3–1](#page-30-2) Functietoetsen [2–1](#page-6-4)

#### **G**

Geïntegreerd numeriek toetsenblok [3–1](#page-30-3) Geïntegreerd toetsenblok [3–2](#page-31-2)

#### **H**

Hotkey-opdrachten bewerking onderbreken [2–8](#page-13-4) helderheid van beeldscherm verhogen [2–6](#page-11-4)

helderheid van beeldscherm verlagen [2–6](#page-11-5) informatie over acculading [2–6](#page-11-3) num lock in- en uitschakelen [2–8](#page-13-5) programma of opdracht onderbreken [2–8](#page-13-6) schakelen tussen beeldschermen [2–5](#page-10-1) scherminhoud afdrukken [2–7](#page-12-3) scroll lock in- en uitschakelen [2–7](#page-12-4) standbystand activeren [2–2](#page-7-1), [2–4](#page-9-1) systeemgegevens weergeven [2–7](#page-12-5) toetsenbord resetten of schakelen tussen sessies [2–8](#page-13-7) Hotkeys herkennen [2–1](#page-6-5) overzicht [2–2](#page-7-1)

### **I**

Info Center (Informatiecentrum), knop [2–9](#page-14-1) Inschakelen, num lock [3–4](#page-33-2)

#### **K**

Knoppen Info Center (Informatiecentrum) [2–9](#page-14-1) presentatie [2–10,](#page-15-0) [2–11,](#page-16-1) [2–13](#page-18-1) Quick Launch [2–9](#page-14-2), [2–14](#page-19-1) touchpad [1–2](#page-4-0)

#### **L**

Lampjes, num lock [3–1](#page-30-4)

#### **N**

Num lock inschakelen [3–4](#page-33-2) uitschakelen [3–4](#page-33-2) **Num lock**, toets [3–1](#page-30-5) Num lock-lampje [3–1](#page-30-4)

#### **P**

Presentatie, knop [2–10](#page-15-0), [2–11](#page-16-1), [2–13](#page-18-1) Presentatievoorziening, voorkeuren instellen [2–15](#page-20-2)

#### **Q**

Quick Launchknoppen [2–9](#page-14-2), [2–14](#page-19-1)

#### **S**

Samengestelde video [2–5](#page-10-2) Schakelen, tussen beeldschermen [2–5](#page-10-1) Schuifvlakken, van touchpad [1–2](#page-4-1) **Shift**, toets [3–3](#page-32-1) Systeeminformatie, weergeven [2–7](#page-12-5)

#### **T**

Toetsen bewerkingstoetsen [2–1](#page-6-3) **fn** [3–1](#page-30-2) functietoetsen [2–1](#page-6-4) hotkeys [2–1](#page-6-5) **num lock** [3–1](#page-30-5) **shift** [3–3](#page-32-1) Toetsenblok extern [3–4](#page-33-2) geïntegreerd [3–2](#page-31-2) geïntegreerd numeriek [3–1](#page-30-3) Touchpad definitie [1–1](#page-3-3) gebruiken [1–1](#page-3-4) voorkeuren instellen [1–3](#page-5-3)

#### **U**

Uitschakelen, num lock [3–4](#page-33-2)

#### **V**

Vensterschikking, voorkeuren instellen [2–23](#page-28-2)

© Copyright 2006 Hewlett-Packard Development Company, L.P.

Microsoft en Windows zijn in de Verenigde Staten gedeponeerde handelsmerken van Microsoft Corporation.

De informatie in deze documentatie kan zonder kennisgeving worden gewijzigd. De enige garanties die voor HP producten en diensten worden gegeven, worden uiteengezet in de uitdrukkelijke garantievoorwaarden bij de desbetreffende producten en diensten. Aan de informatie in deze handleiding kunnen geen aanvullende rechten worden ontleend. HP aanvaardt geen aansprakelijkheid voor technische fouten, drukfouten of weglatingen in deze publicatie.

Touchpad en toetsenbord Eerste editie, mei 2006 Artikelnummer van document: 409918-331